# 전자정부 표준프레임워크 개발환경 실습교재

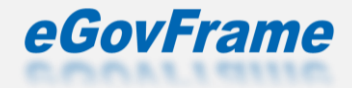

### 1. 실습 순서

# 1. LAB 1-1 개발환경 설치 2. LAB 1-2 프로젝트 생성 LAB 1-3 API 호출 및 JUnit 테스트

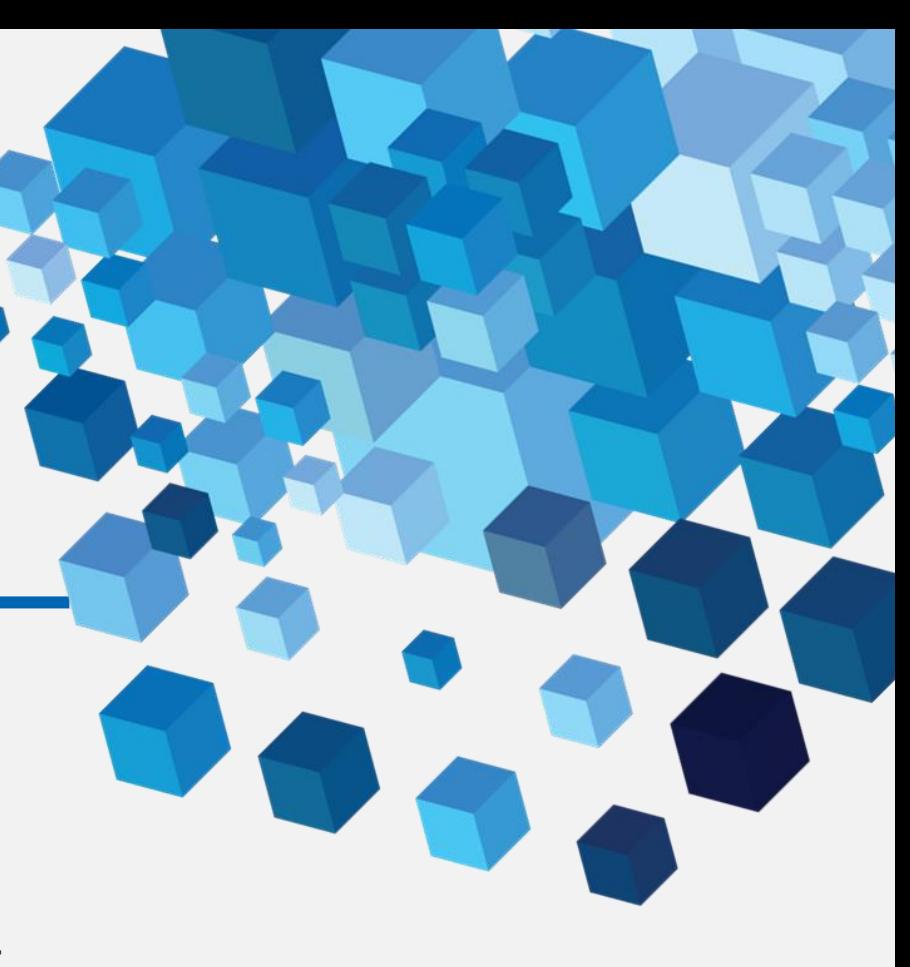

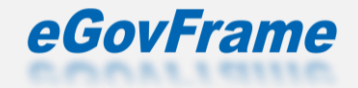

## **LAB 1-1 개발환경 설치(1/2)**

### **Step 1-1-00. 표준프레임워크 포털에서 운영체제에 맞는 개발자용 개발환경을 다 운로드 받고 설치방법을 참고하여 설치한다.**

**[https://www.egovframe.go.kr/home/sub.do?menuNo=9](https://www.egovframe.go.kr/home/sub.do?menuNo=41)4**

- **- 개발자용 개발환경 64bit(Implementation Tool) Version 4.1.0**
- **- 개발자용 개발환경 for Mac (x86\_64/AArch64)(Implementation Tool) Version 4.1.0**
- **- 개발자용 개발환경 for Linux 64bit(Implementation Tool) Version 4.1.0**

**(개발환경 4.1.0 에는 lombok이 이미 설치되어 있어 Step 1-1-07 까지는 참고만 한다.)**

**Step 1-1-01. Eclipse IDE 에 lombok 을 설치하기 위해**

**<https://projectlombok.org/download>**

**주소로 접속해서 jar 파일을 다운로드한다.**

- **Step 1-1-02. 터미널을 열고 다운로드한 lombok.jar 파일이 있는 디렉토리로 이 동해서 java -jar lombok.jar 을 실행한다.**
- **Step 1-1-03. Project Lombok Installer 창이 열리면 Specify location… 버튼을 클릭한다.**

**Step 1-1-04. 파일 탐색기가 열리면 개발자용 개발환경(Eclipse IDE)의 실행파일 을 선택한다.**

**Step 1-1-05. 선택한 Eclipse IDE의 경로를 확인하고 Install / Update 버튼을 클 릭한다.**

**Step 1-1-06. Install successful을 확인하고 Quit Installer 버튼을 클릭한다.**

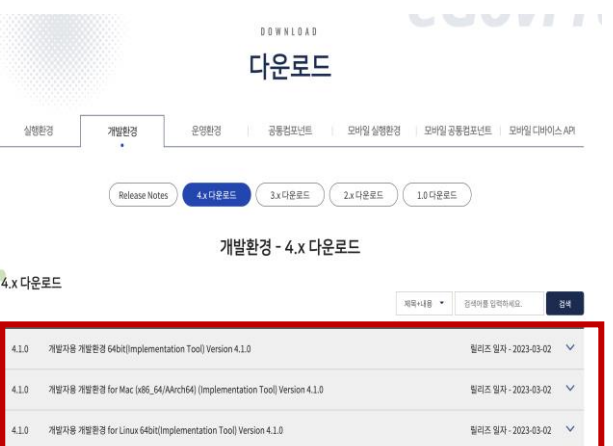

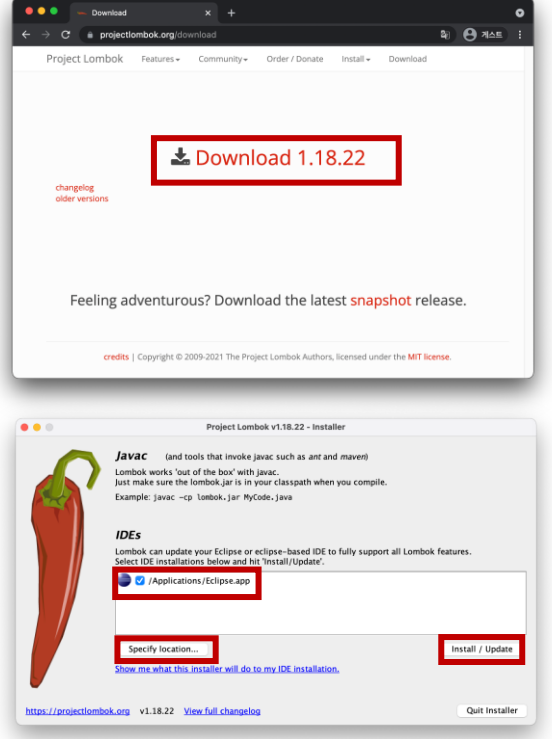

## **LAB 1-1 개발환경 설치(2/2)**

**Step 1-1-07. 위 방법으로 Lombok 이 정상 작동하지 않는 경우 eclipse.ini 파일에 마지막에 -javaagent:\${user.home}/Download/lombok.jar 을 추가한다. (Eclipse IDE 실행파일 경로에 jar 파일을 복사한 경우 javaagent:lombok.jar 를 추가하면 된다.)**

**\* eclipse.ini 파일 경로**

**Windows -**

%HOMEDRIVE%%HOMEPATH%\Downloads\eGovFrameDev-

**3.10.0-64bitWeclipseWeclipse.exe** 

**Mac - /Applications/eGovFrameDev-3.10.0-Mac-64bit.app/Contents/Eclipse/eclipse.ini**

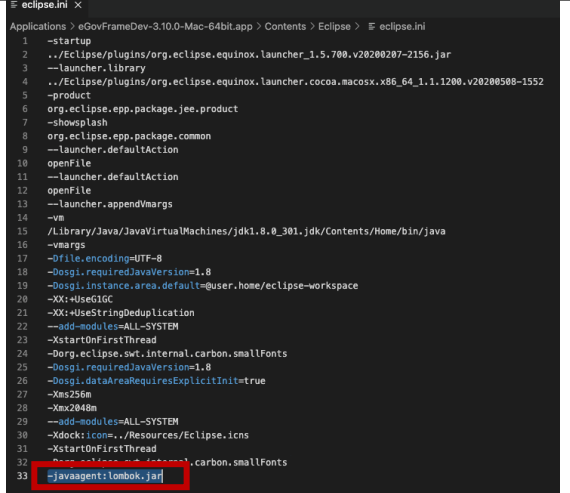

### **LAB 1-2 프로젝트 생성(1/6)**

- **Step 1-2-00. 개발환경 Eclipse IDE 를 실행한다.**
- **Step 1-2-01. Eclipse IDE Launcher 에서 Workspace 를 github 에서 내려 받은 \${home}/workspace.edu/egovframe-msa-edu/backend 로 선택 하고 Launch 버튼을 클릭한다.**
- **Step 1-2-02. Eclipse IDE 메뉴에서 File>Import… 를 클릭한다.**
- **Step 1-2-03. Import 창이 열리면 Gradle>Existing Gradle Project 를 선택 하고 Next 버튼을 클릭한다.**
- **Step 1-2-04. Import Gradle Project 창이 열리면 Next 버튼을 클릭한다.**
- **Step 1-2-05. Project root directory 에서 \${home}/workspace.edu /egovframe-msa-edu/backend/config를 선택하고 Finish 버튼을 클릭 한다.**

**Step 1-2-06. 02 ~ 05 의 과정을 반복해서 아래의 프로젝트(소규모는 1~6, 대규모는 1~9)를 import 한다.**

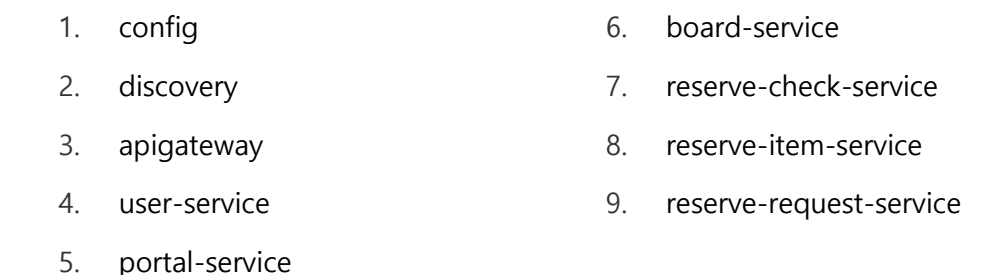

개발환경 4.x 버전은 위의 9개 서비스에 대해 소스 자동생성 기능을 제공한다. ([첨부] 개발환경에서 프로젝트 생성 참조)

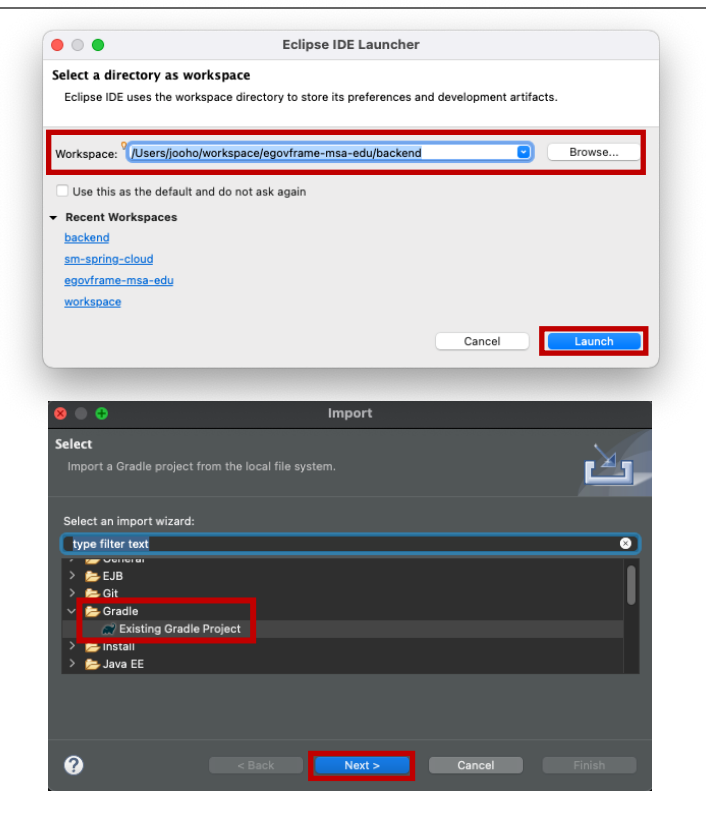

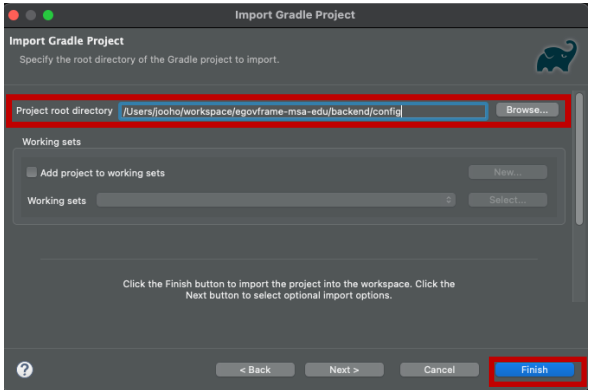

### **LAB 1-2 프로젝트 생성(2/6)**

**Step 1-2-07. 모든 프로젝트를 import 하고 Project Explorer 를 확인하면 board-service, portal-service, user-service 프로젝트에 오류 표시가 출력된다. querydsl 로 generate 되는 클래스들을 build path 에 추가 해야 한다.**

- **Step 1-2-08. 상단 메뉴에서 Window>Show View>Other 을 클릭해서 열 린 창에서 Gradle>Gradle Tasks 를 선택하고 Open 버튼을 클릭하면 Gradle Tasks 탭이 열린다.**
- **Step 1-2-09. Gradle Tasks 오른쪽 윗부분의 View Menu 버튼을 클릭해서 Show All Tasks 를 체크한다.**
- **Step 1-2-10. Gradle Tasks 에서 portal-service>other>compileQuerydsl 을 더블클릭 또는 우클릭 후 Run Gradle Tasks 를 클릭하면 build 가 시작된다.**

**Step 1-2-11. Project Explorer 에서 board-service, portal-service, userservice 를 선택하고 F5 또는 우클릭 후 Refresh 를 클릭해서 프로젝트 를 새로고침한다.**

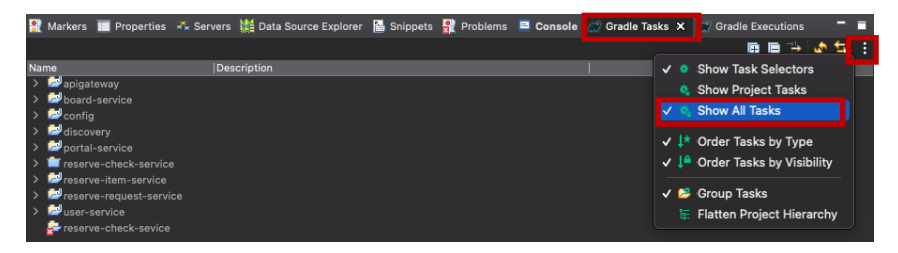

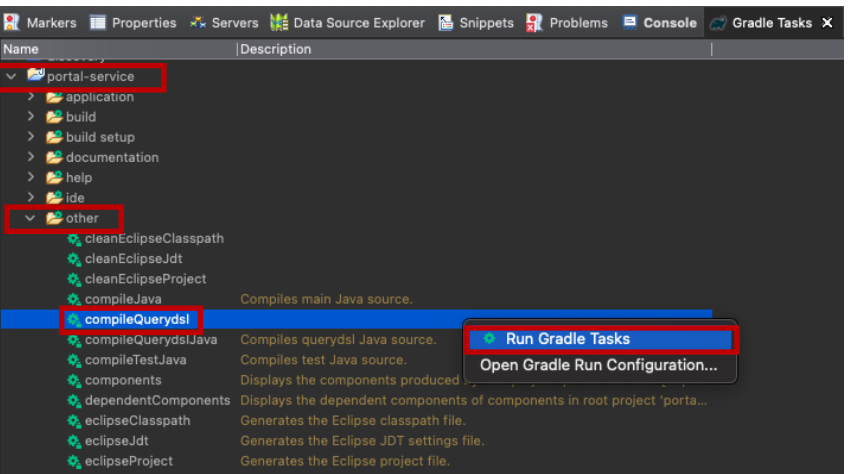

### **LAB 1-2 프로젝트 생성(3/6)**

**Step 1-2-12. Project Explorer 에서 board-service, portal-service, user-service 를 우클릭하고 Properties 를 클릭한다.**

**Step 1-2-13. Properties 창이 열리면 왼쪽 메뉴에서 Java Build Path를 선택하고 오른쪽 Source 탭에서 Add Folder… 버튼을 클릭한다.**

**Step 1-2-14. Source Folder Selection 창이 열리면 build>generated>querydsl 을 체크하고 OK 버튼을 클릭한다.**

**Step 1-2-15. Properties 창에서 Apply and Close 버튼을 클릭하면 창이 닫히면서 프로젝트를 다시 빌드하고 오류 표시가 없어진다.**

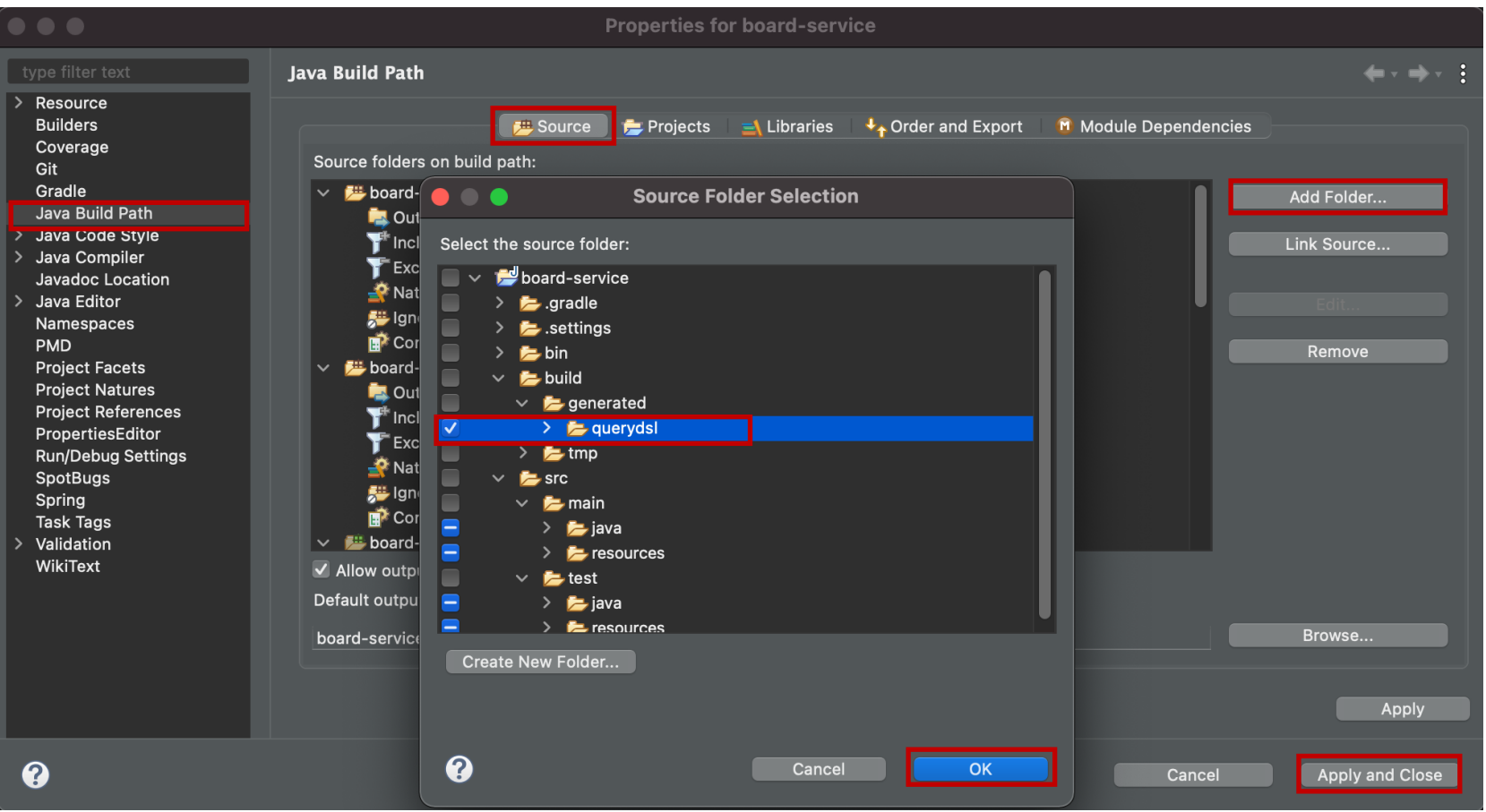

### **LAB 1-2 프로젝트 생성(4/6)**

#### **Step 1-2-16. ELK 사용 시 프로필 설정(optional)**

- 프로필은 기본적으로 "default" 가 적용된다.
- "test" 로 프로필을 변경할 경우 각 어플리케이션 실행 시 config 에서 \* test.yml 파일을 불러와서 설정이 적용되고 mysql 이 아닌 h2 in-memory 데이터베이스와 연결된다. h2 in-memory 데이터베이스는 휘발성이고 초 기 데이터가 없으므로 JUnit Test 를 실행할 경우에서만 적용되어야 한다.
- ELK 를 사용하기 위해서는 "default" 가 아닌 "local", "dev", "prod" 등 다른 프로필을 적용하거나, 모든 프로젝트의 /src/main/resources/logbackspring.xml 파일 내용을 수정해야 한다. 한가지 방법만 적용하면 된다.

#### 1. 프로필 변경

1) /src/main/resources/application.yml 파일에서 spring.profile.active 를 변경한다.

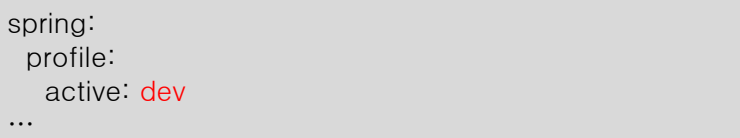

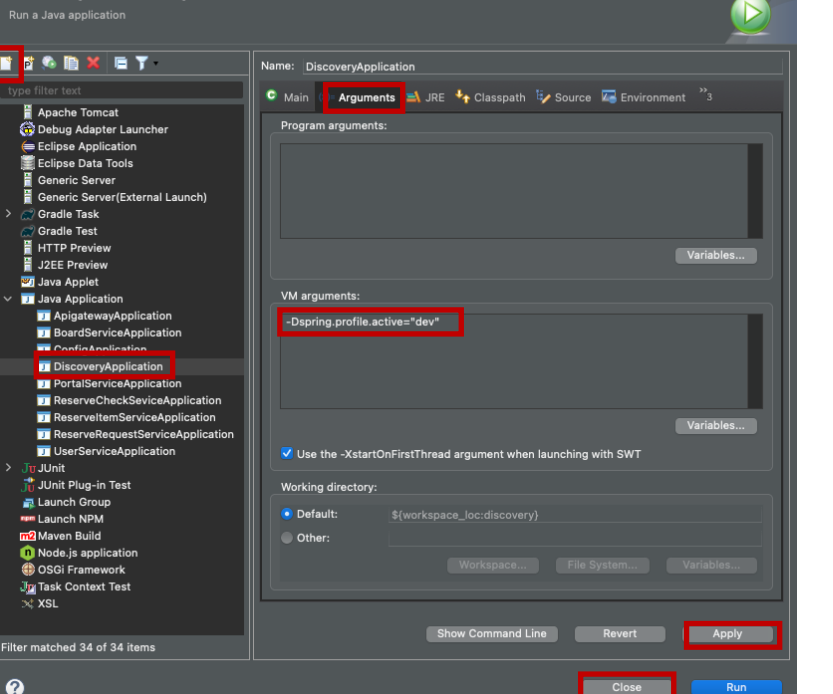

**Run Configurations** 

Create, manage, and run configurations

 $\bullet$ 

2) 각 프로젝트의 \*Application.java 파일(DiscoveryApplication 의 경우

/src/main/java/org/egovframe/cloud/discovery/DiscoveryApplication.java)을 우클릭하고 Run AS>Run Configurations… 를 클릭한다. 창이 열리면 Arguments 탭으로 이동해 VM arguments 항목에 -Dspring.profiles.active="dev" 값을 입력하고 Apply 버튼을 클릭한다.

3) ConfigApplication의 경우 설정 파일을 로컬 경로에서 읽어올 수 있도록 -Dspring.profiles.active="native,dev" 과 같이 "native"도 함께 추가해야 한다. Run Configurations 창에서 Java Application 에 보이지 않을 경우 화면 상단의 추가 버튼을 클릭하면 Application 이 추가된다.

### **LAB 1-2 프로젝트 생성(5/6)**

#### **Step 1-2-16. ELK 사용 시 프로필 설정(optional) 계속**

• 아래와 같이 profile이 적용되지 않도록 logback-spring.xml 파일의 내용을 수정한다.

```
<?xml version="1.0" encoding="UTF-8"?>
<configuration>
  <appender name="STDOUT" class="ch.qos.logback.core.ConsoleAppender">
     <encoder>
        <pattern>%d{yyyy-MM-dd HH:mm:ss.SSS} %thread %-5level %logger - %m%n</pattern>
     </encoder>
  </appender>
  <property name="destination" value="${logstash_hostname:-localhost:5001}" />
  <property name="app_name" value="${app_name:-config-server}" />
  <!-- ELK - Logstash 로 로그를 전송하기 위한 appender -->
  <appender name="LOGSTASH" class="net.logstash.logback.appender.LogstashTcpSocketAppender">
     <destination>${destination}</destination><!-- native profile => localhost:8088 -->
     <encoder class="net.logstash.logback.encoder.LogstashEncoder">
        <customFields>{"app.name":"${app_name}"}</customFields>
     </encoder>
  </appender>
  <root level="WARN">
     <appender-ref ref="LOGSTASH" />
     <appender-ref ref="STDOUT" />
  \langleroot\rangle</configuration>
```
※ application 실행 시 java.lang.IllegalStateException: Logback configuration error detected 예외가 발생하는 경우 logback-spring.xml 파일 하단의 typeAliases 를 삭제한다. Eclipse IDE 에서 xml 형식의 파일을 Mapper로 인식해서 파일 저장 시 자동으로 입력되는 문제가 있다.

<typeAliases></typeAliases> </configuration>

…

### **LAB 1-2 프로젝트 생성(6/6)**

#### **Step 1-2-17. 설정 파일 경로(optional)**

설정 파일은 Windows 기준으로 경로가 설정되어 있다. MacOS 인 경우 config 프로젝트에서 /src/main/resources/application.yml 파일을 수정한다.

spring: application: name: config-service profiles: active: native,default # native file repository cloud: config: server: native: # search-locations: file:///\${user.home}/workspace.edu/egovframe-msa-edu/config # Windows search-locations: file://\${user.home}/workspace.edu/egovframe-msa-edu/config # MacOS

#### **Step 1-2-18. OAuth 2.0(optional)**

OAuth 2.0 을 사용하기 위해서는 google, naver, kakao 에서 제공하는 가이드 문서를 참고하여 애플리케이션을 등록하고 client id, client secret 을 userservice/src/main/resources/application.yml 파일에 설정해야 한다.

- google :<https://console.cloud.google.com/apis/credentials>
- naver :<https://developers.naver.com/apps/#/register?api=nvlogin>
- kakao : <https://developers.kakao.com/product/kakaoLogin>

```
security:
 oauth2:
   client:
    registration:
     # /oauth2/authorization/google
     google:
       client-id: google_client_id # TODO https://console.cloud.google.com
       client-secret: google_client_secret # TODO
```
…

### **LAB 1-3 API 호출 및 JUnit 테스트(1/8)**

**Step 1-3-00. Project Explorer 에서 dicovery 프로젝트의**

**src/main/java/org/egovframe/cloud/discovery/DiscoveryApplicatio n.java 파일을 우클릭하고 Run As>Java Application을 클릭한다.**

**Step 1-3-01. \*-service 는 config 에서 설정 정보를 가져오고 discovery 의 client 로 등록되어야 하고 apigateway 를 통해서 외부와 통신 한다. 따 라서 discovery, config, apigateway, \*-service 순으로 application 을 구동한다.**

**Step 1-3-02. Console 창에서 모든 application 이 정상 시작 된 것을 확인 한다. 오류가 발생할 경우 config 파일 경로, RabbitMQ 연결 정보 등을 확인한다.**

**config/src/main/resources/application.yml 파일에서 spring.cloud.config.server.native.search-locations 가 Windows 로 설 정되어 있으므로 다른 운영체제를 사용하는 경우 변경한다.**

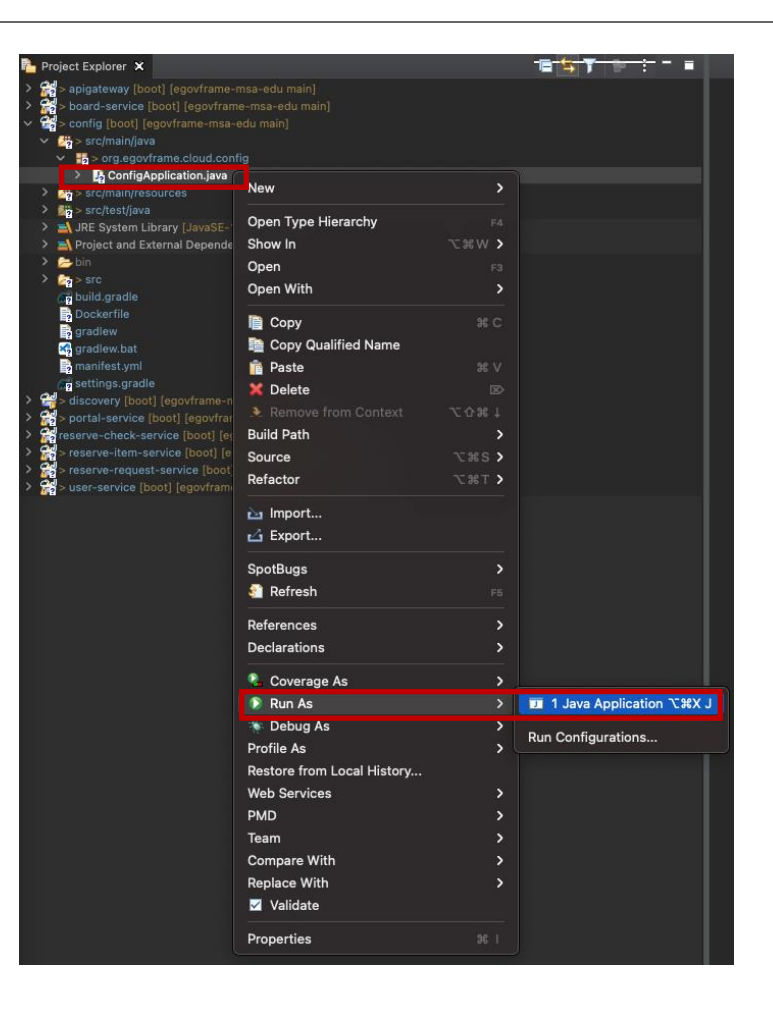

#### **Step 1-3-03. Eureka – discovery 확인**

**- 브라우저 > [http://localhost:8761](http://localhost:8761/) 접속 > admin/admin 입력 > 로그인**

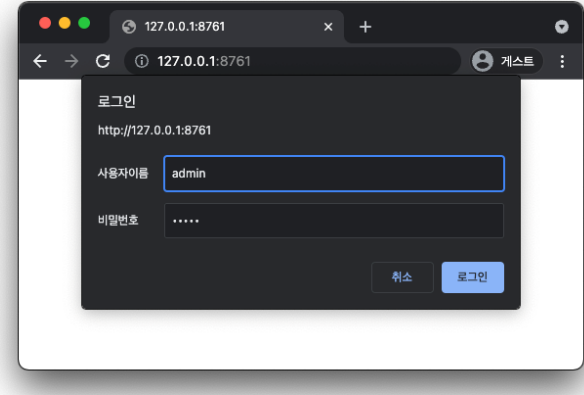

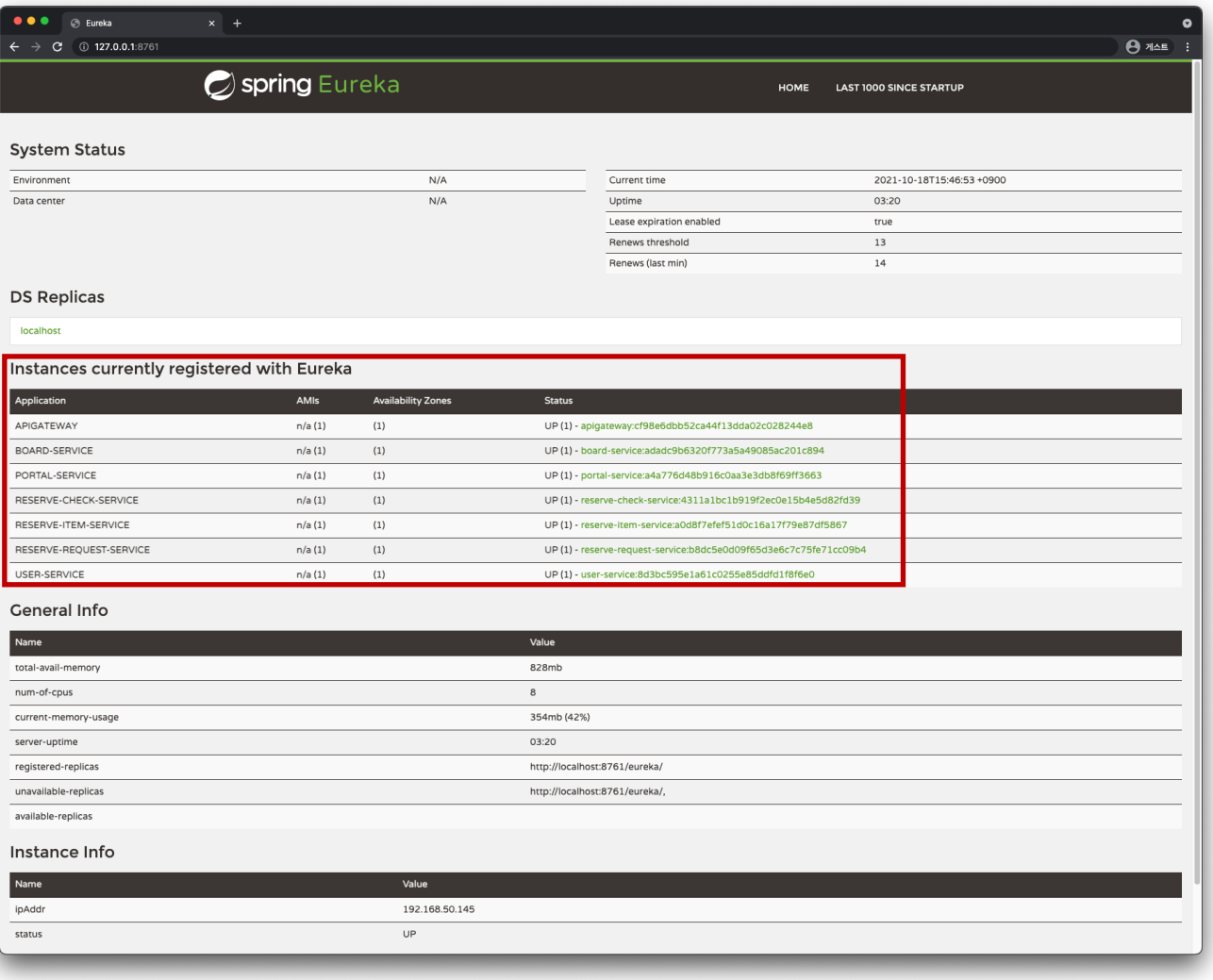

### **LAB 1-3 API 호출 및 JUnit 테스트(3/8)**

- **Step 1-3-04. Swagger - API 확인**
- **- 브라우저 > <http://localhost:8000/swagger-ui.html> 접속**
- **- Select a spec 에서 확인하고자 하는 서비스 선택**
- **- 조회된 api controller, Model 을 클릭해서 API의 상세 정보 확인**

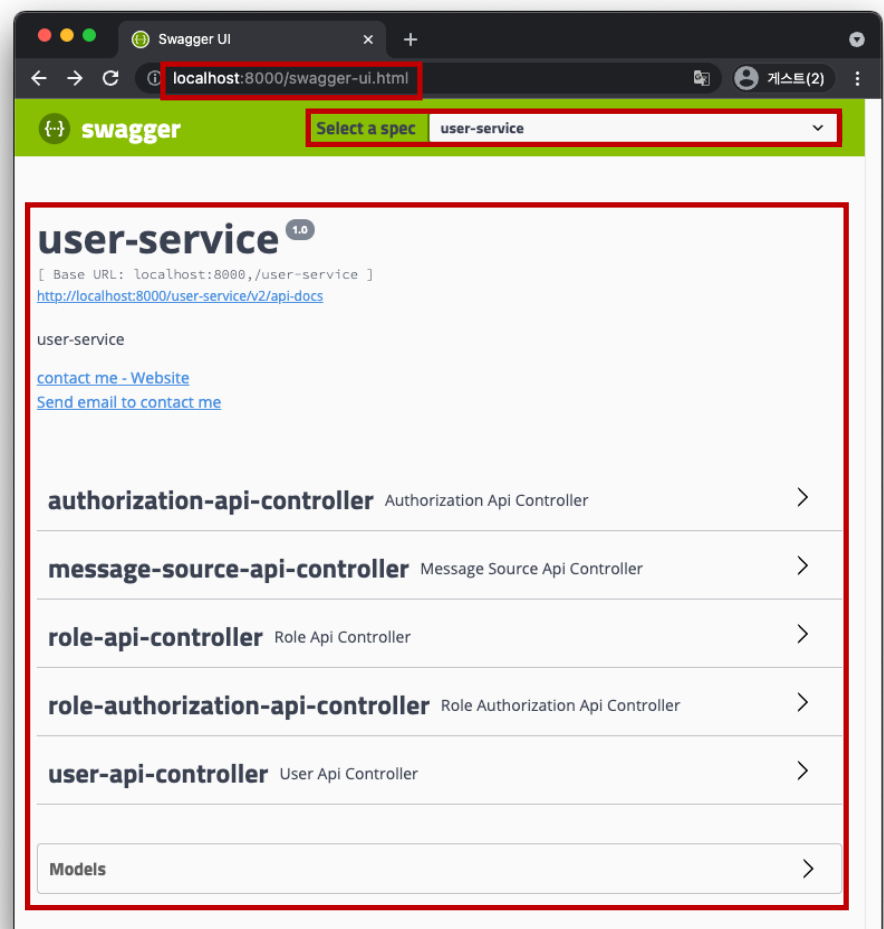

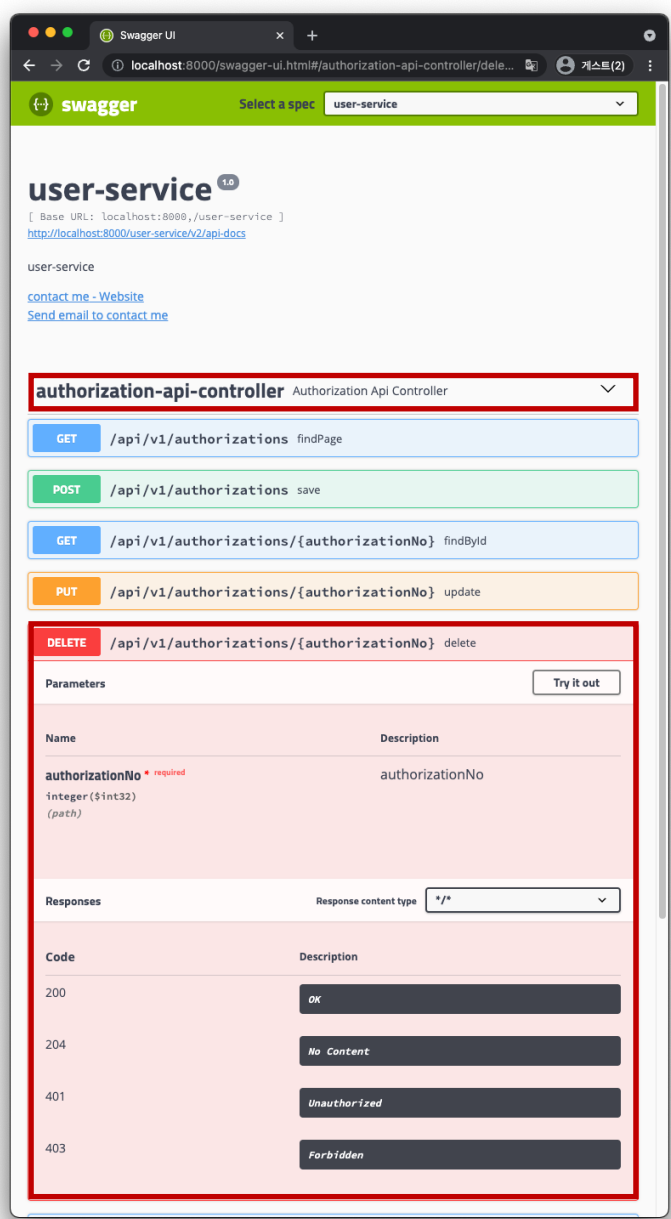

### **LAB 1-3 API 호출 및 JUnit 테스트(4/8)**

#### **Step 1-3-05. 설정 정보 확인**

- **- Postman 실행 > GET<http://localhost:8888/user-service/dev> 입력 > Send > 사용자 서비스의 개발 설정 정보 확인**
- **- Postman 실행 > GET<http://localhost:8888/user-service/test> 입력 > Send > 사용자 서비스의 테스트 설정 정보 확인**

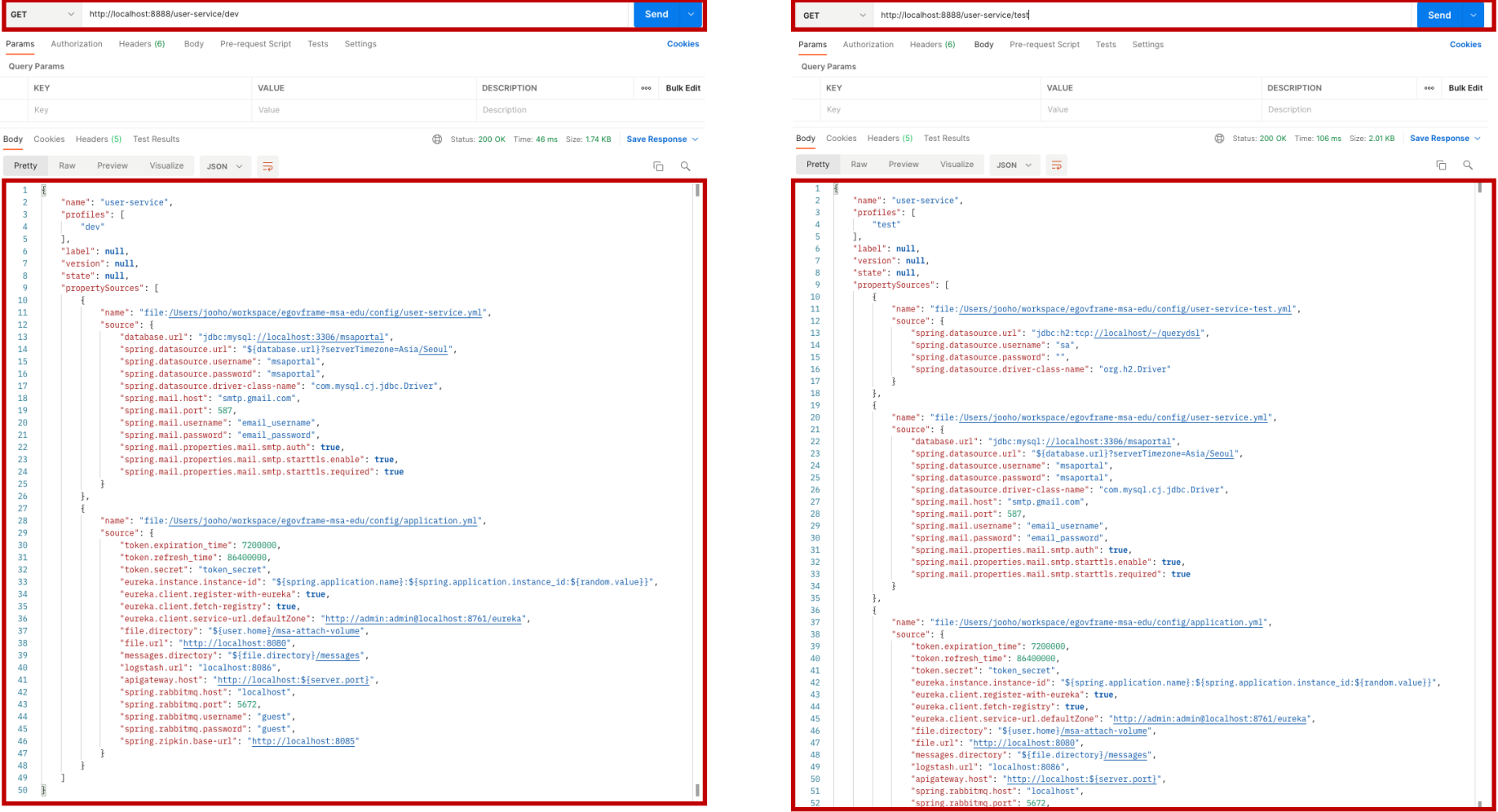

### **LAB 1-3 API 호출 및 JUnit 테스트(5/8)**

#### **Step 1-3-06. API 직접 호출(portal-service 의 콘텐츠 상세 조회 API 호출)**

- **- Eureka 에서 Instances currently registered with Eureka 의 Status 중 portal-service:xxx 우클릭 후 링크 주소 복사로 포트 확인**
- **- Postman 실행 > GET http://localhost:포트주소[/api/v1/contents/1](http://localhost:포트주소/api/v1/contents/1) 입력 > Send**

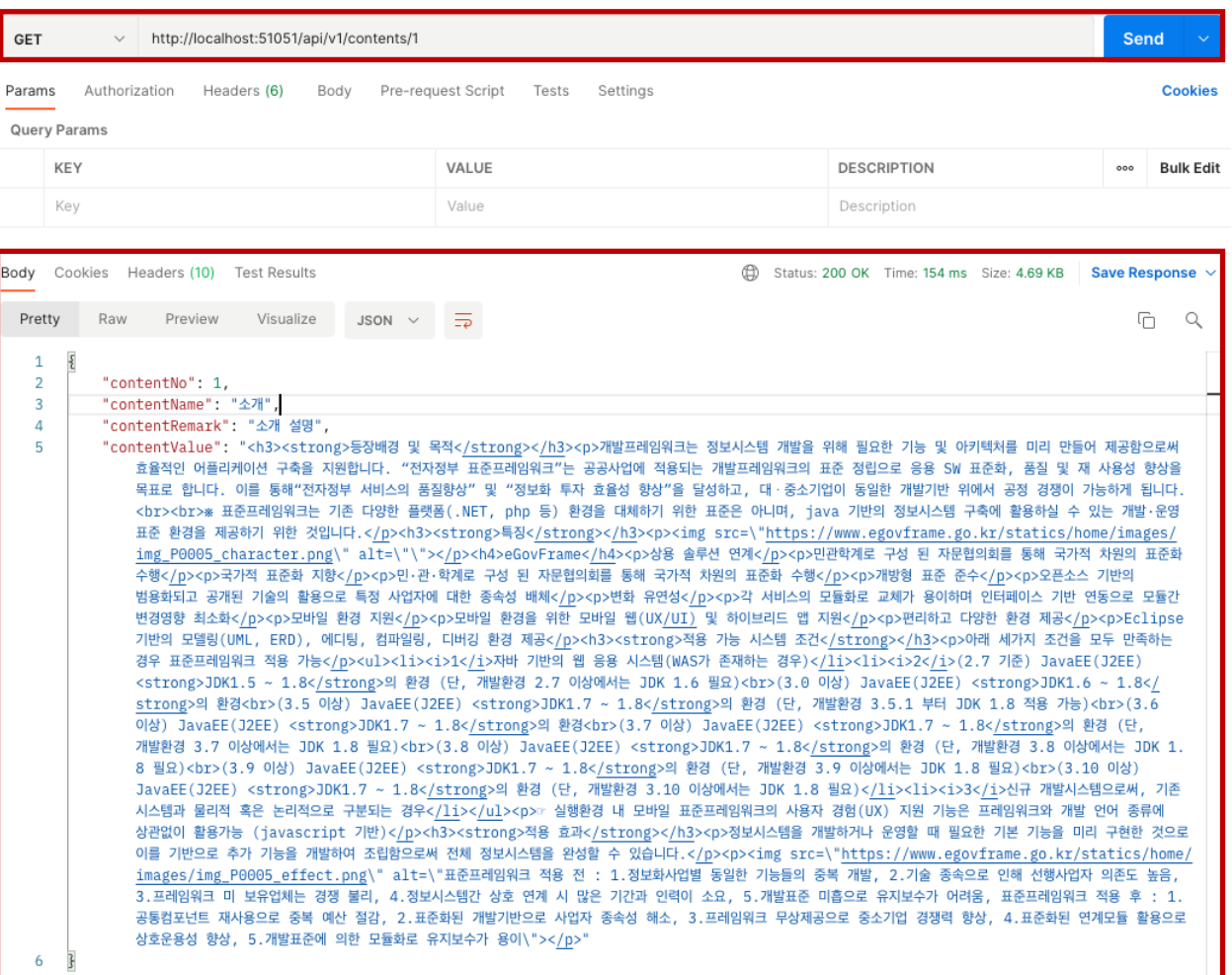

### **LAB 1-3 API 호출 및 JUnit 테스트(6/8)**

#### **Step 1-3-07. Gateway 로 API 호출(portal-service 의 콘텐츠 상세 조회 API 호출)**

**- Postman 실행 > GET<http://localhost:8000/portal-service/api/v1/contents/1> 입력 > Send**

**- 콘텐츠 상세 조회 API는 모든 권한에 인가가 있어서 200 OK 상태를 응답하고 데이터가 정상적으로 조회된다.**

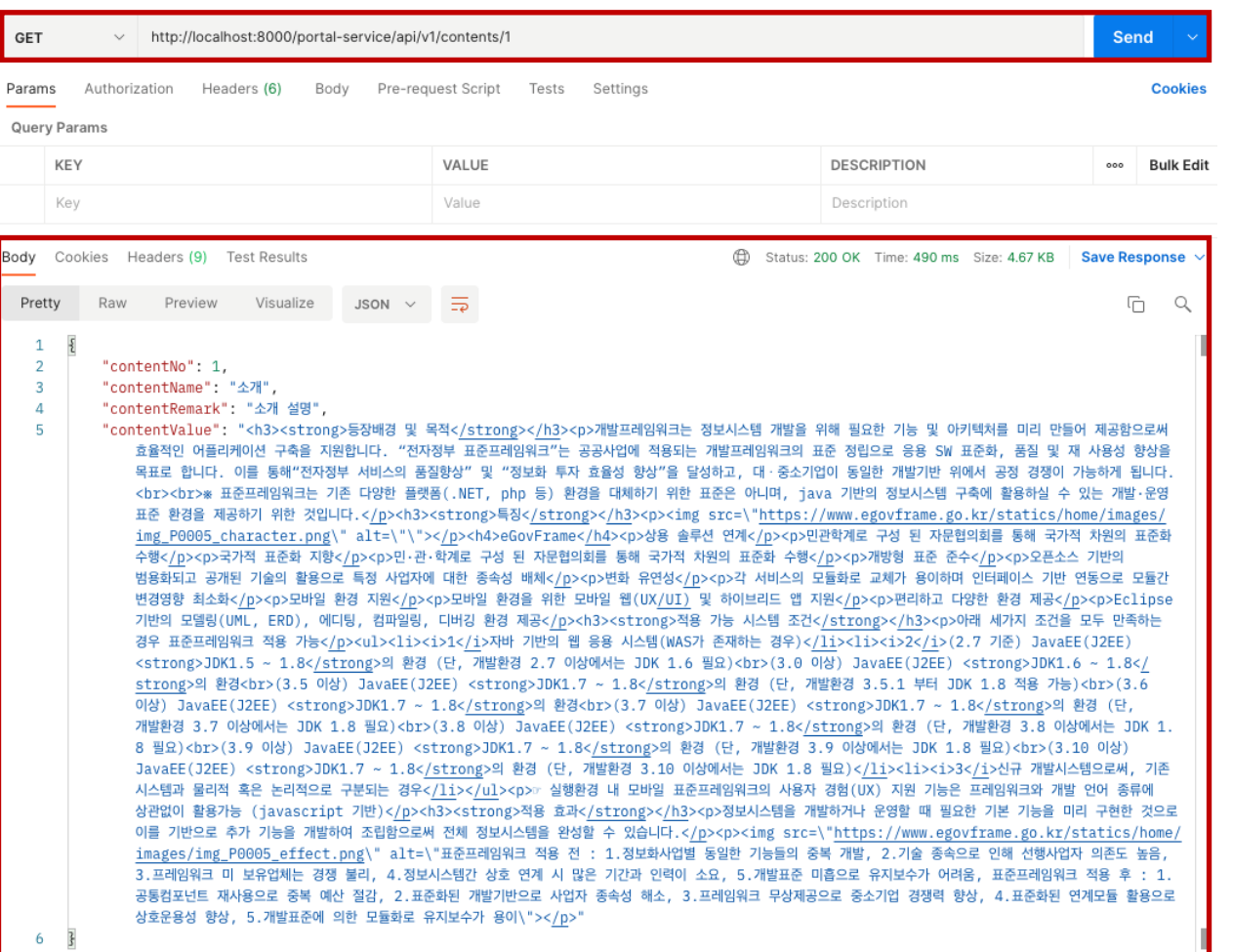

### **LAB 1-3 API 호출 및 JUnit 테스트(7/8)**

#### **Step 1-3-08. Gateway 로 API 호출(portal-service 의 콘텐츠 목록 조회 API 호출)**

**- Postman 실행 > GET [http://localhost:8000/portal-service/api/v1/contents](http://localhost:8000/portal-service/api/v1/contents/1) 입력 > Send**

**- 콘텐츠 목록 조회 API는 ROLE\_ANONYMOUS 권한에 인가가 없어서 401 Unauthorized 상태를 응답하고 데이터가 조회되지 않는다.**

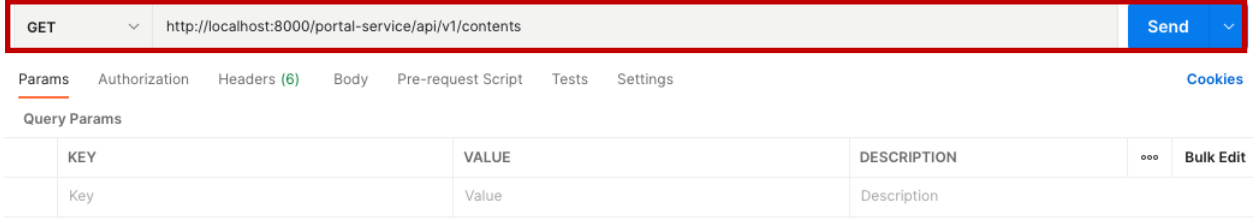

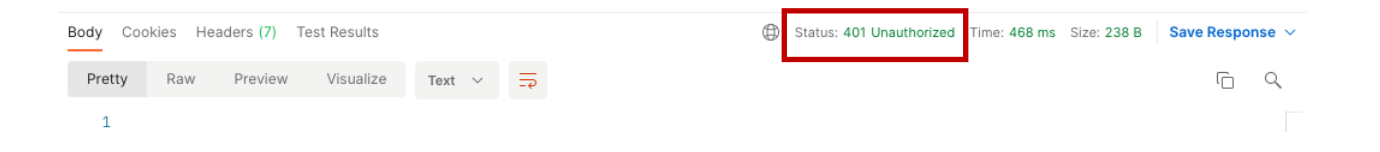

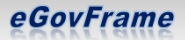

### **LAB 1-3 API 호출 및 JUnit 테스트(8/8)**

#### **Step 1-3-09. JUnit 테스트**

- **- Eclipse IDE > portal-service > /src/test/java/org.egovframe.cloud.portalservice.api.content.ContentApiControllerTest.java > 에디터 영역 또는 Outline의 클래스/메서드 우클릭 > Run As > JUnit Test**
- **- Console 탭에서 로그, JUnit 탭에서 테스트 결과를 확인할 수 있다.**
- **- 테스트는 H2 In-Memory Database 에서 수행되기 때문에 localhost:3306/msaportal 에 영향을 끼치지 않는다.**

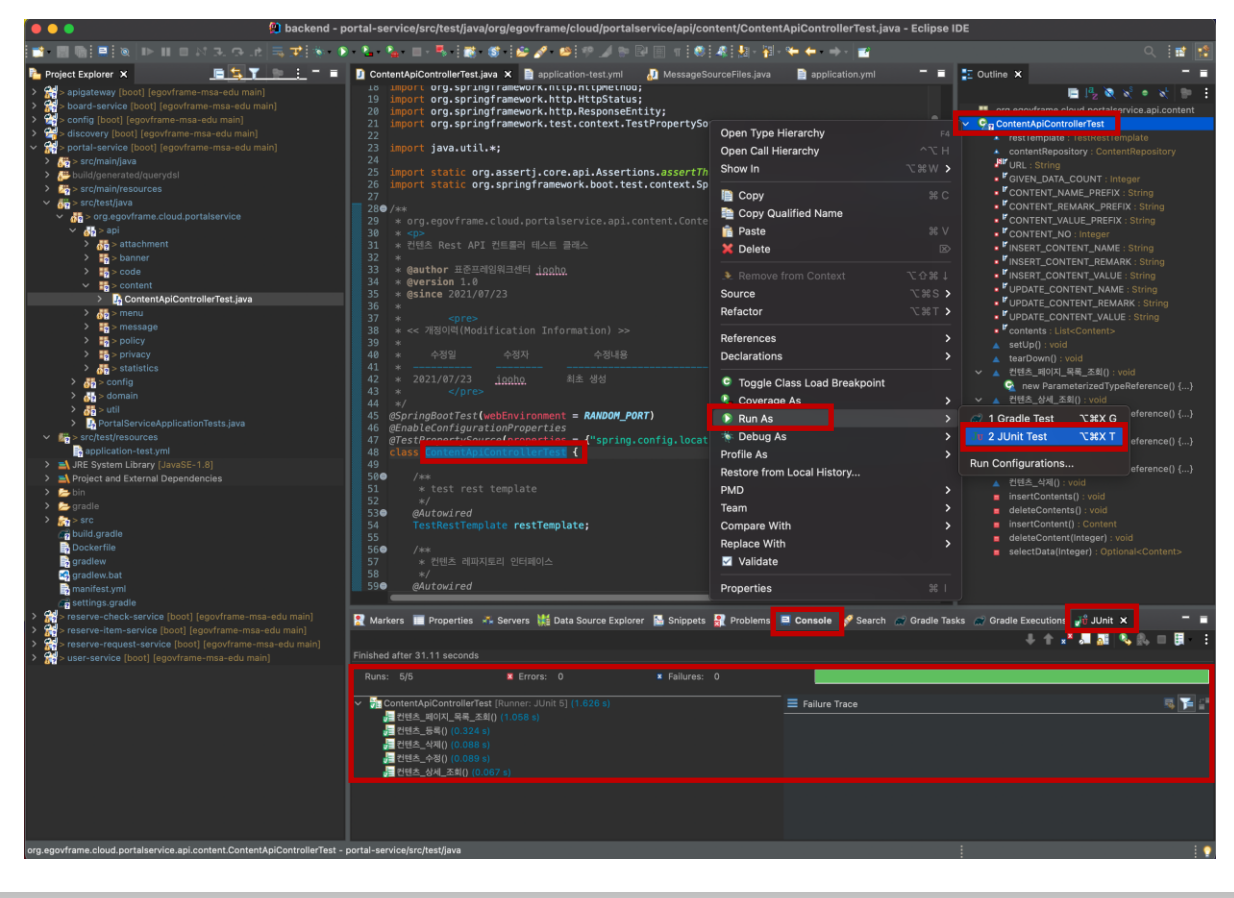

### **[첨부] 개발환경에서 프로젝트 생성**

**Step 1-2-00. 개발환경 Eclipse IDE 를 실행한다.**

**Step 1-2-01. Eclipse IDE > eGovFrame menu > Start > New MSA Boot Template Project 를 선택한다.**

**Step 1-2-02. 다이얼로그 창에서 Spring Cloud Config를 선택 후 Next 버 튼을 클릭한다.**

**Step 1-2-03. Project name 에 config 로 입력 후 Finish 버튼을 클릭한다.**

**Step 1-2-04. 01 ~ 03 의 과정을 반복해서 아래의 프로젝트(소규모는 1~6, 대규모는 1~9)를 생성한다.**

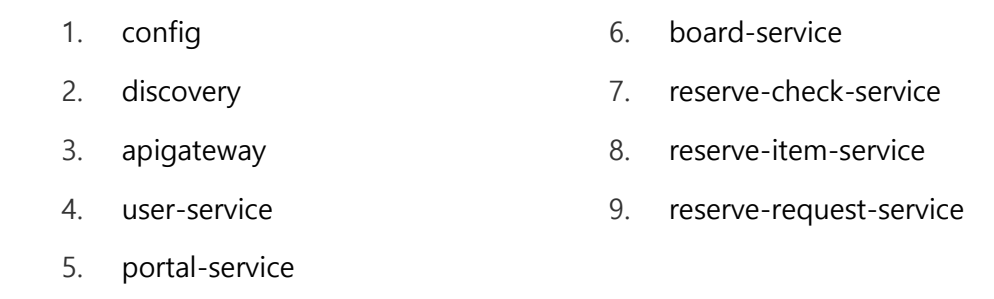

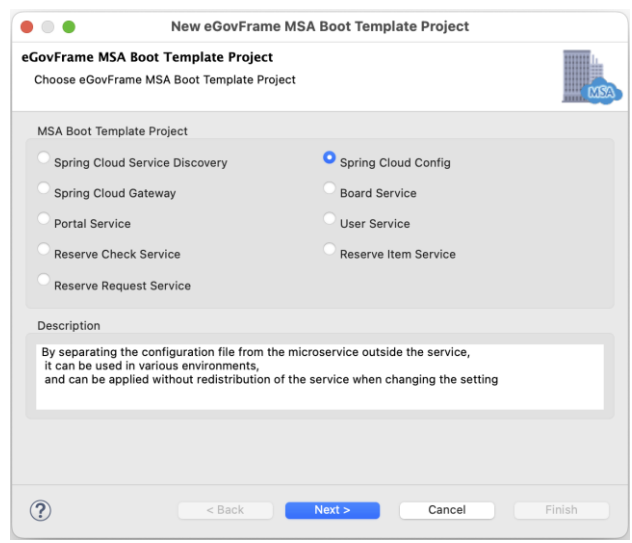

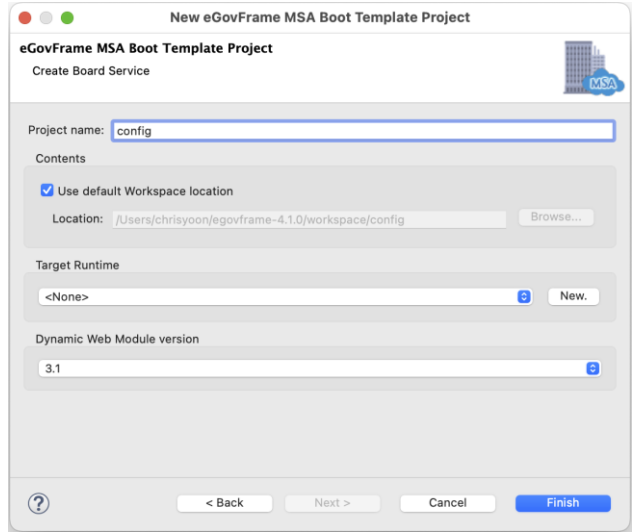